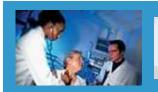

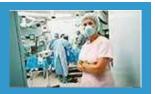

### **Quick Reference Guide – Basic User Processes**

**NV E-timecard System** 

Online Help System v1.0

### **Overview**

The **NV E-timecard System** is a powerful tool that enables both staff and supervisors alike to effectively and efficiently manage time and expenses. Whether you submit timecards or approve them, you will find sufficient functionality to support your needs.

Users of the **NV E-timecard System** are given just the right amount of access depending on their job role, providing them a clean, easy-to-use interface and the all the tools required to meet their time and expense reporting and management needs.

- The **System** is logically divided into highly-accessible tabs across the top of the screen. You can effortlessly move throughout the **System** by clicking on these tabs.
- At any time, you can click the *Help* link in the upper-right corner of the screen for additional help or to contact the Avysion staff should you require further assistance.
- When you are finished using the **System**, you can click the *Logout* link in the upper-right corner of the screen to end your session.

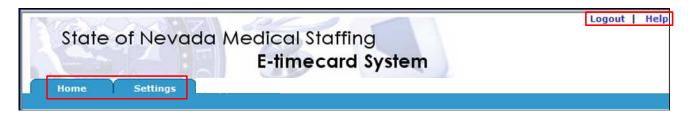

The guide on the following pages will show you:

- How to enter the System.
- What you can do on your Home Page.
- How to change your user Settings.
- How to view a timecard and enter time.
- How too enter an expense amount
- How to save and submit your timecard for approval.

If you require further assistance, contact Avysion for support:

Toll-free: (866)-823-9536

Direct: (717)-939-6500

• Fax: (717)-939-6522

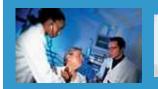

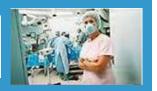

#### Quick Reference Guide - Basic User Processes

**NV E-timecard System** 

Online Help System v1.0

# **Login Page**

The **NV E-timecard System** Login Page controls access to the **System**. Users log into the **System** via the Login Page by entering their User Name and Password and then clicking the Login button.

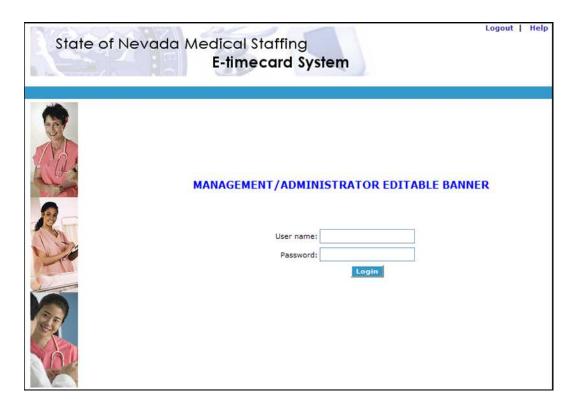

### To log into the NV E-timecard System:

- Click the User Name field and enter your username.
- Click the Password text box and enter your password.
- Click the Login button to enter the System.

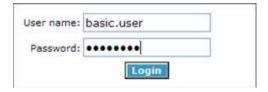

#### Experiencing problems?

- An error message of "User Does Not Exist" indicates that your username was not recognized by the system. Please ensure your username is typed correctly.
- An error message of "Invalid Login" indicates that your password was not recognized by the system. Please
  ensure your password is typed correctly.

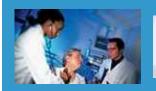

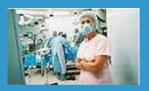

### Quick Reference Guide - Basic User Processes

**NV E-timecard System** 

Online Help System v1.0

## **Home Page**

Upon logging into the **System** or clicking the *Home* tab, your *Home Page* and calendar will be displayed. From the *Home Page*, you can view, update, and submit timecards and expense reports or click to change your contact information and user settings.

To view or update a timecard, click the Enter Time (Click Here) hyperlink.

Please note: You may not enter time for a future period.

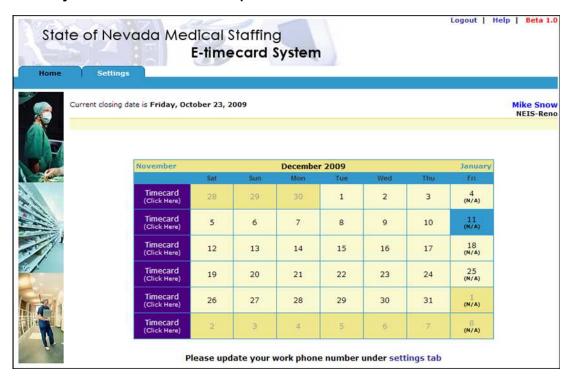

To navigate the calendar to select a different month to view:

- Click the hyperlinked month in the upper-left corner of the calendar to view the previous month.
- Click the hyperlinked month in the upper-right corner of the calendar to view the next month.

| September |     |     | October | 2007 |     |     | November |
|-----------|-----|-----|---------|------|-----|-----|----------|
|           | Sat | Sun | Mon     | Tue  | Wed | Thu | Eri      |

To view or update a timecard:

• Click the Enter Time (Click Here) hyperlink next to the week for which you want to enter time.

| Timecard<br>(Click Here) | 20 | 21 | 22 | 23 | 24 | 25 | 26<br>(N/A) |
|--------------------------|----|----|----|----|----|----|-------------|
|                          |    |    |    | 1  |    |    | 1           |

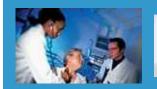

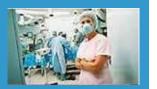

### Quick Reference Guide – Basic User Processes

# **NV E-timecard System**

Online Help System v1.0

## **Settings Page**

The Settings Page is navigable from the Settings tab and allows you to customize your user settings, including contact information and password.

#### Please note: You may not change your Name.

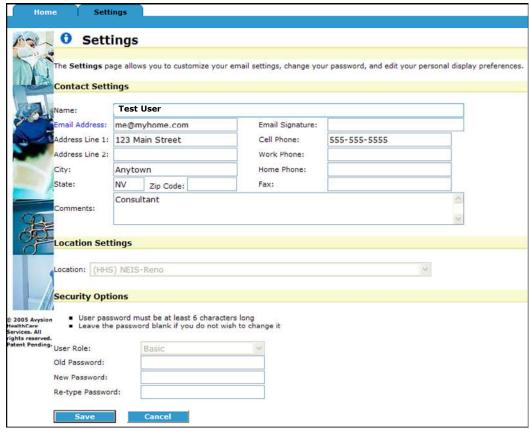

#### To update your contact information:

- Click the Email Address field to update your email address.
- Click the Address Line 1 or Address Line 2 fields to update your street address.
- Click the City, State, or Zip Code fields to update your address.
- Click the Email Signature field to update your email signature.
- Click the Cell Phone, Work Phone, Home Phone, or Fax fields to update your contact phone numbers.
- Click the Comments field to update the comments associated with your account.

#### To change your password:

- Click the Old Password field and enter your current password.
- Click the New Password field and enter a new password.
- Click the Re-type Password field and re-type the new password.

#### All finished?

- Click the Save button to update your settings and return to your Home Page if you are satisfied with your changes.
- Click the Cancel button to return to your Home Page if you would like to discard your changes.

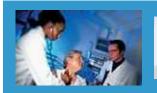

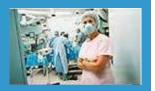

### **Quick Reference Guide – Basic User Processes**

# **NV E-timecard System**

Online Help System v1.0

# **E-timecard Page**

The *E-Timecard Page* is displayed after clicking the *Enter Time (Click Here)* from your *Home Page*. From the *E-Timecard Page*, you are able to record your worked hours. It is also from the *E-Timecard Page* that you are able to enter your expenses. When you are finished entering your time and expenses, you can sign and submit your timecard for approval.

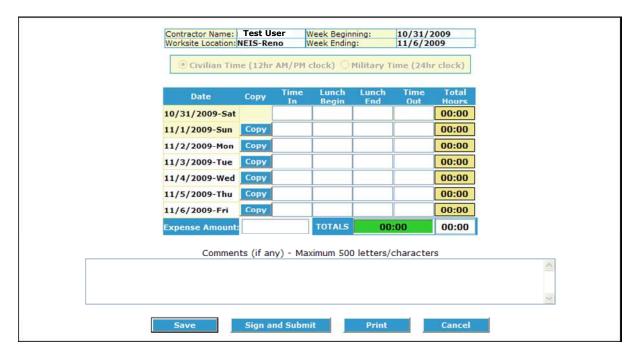

To update your *E-Timecard* for a specific day:

- Click the day's *Time In* field to enter a start time or the *Time Out* field to enter an end time.
- Click the day's Lunch Begin field to enter a lunch start time or the Lunch End field to enter a lunch end time.
- Click the Copy button beside a date to pull time from the previous day into it instead of retyping identical hours.

| Date            | Сору | Time<br>In | Lunch<br>Begin | Lunch<br>End | Time<br>Out | Total<br>Hours |
|-----------------|------|------------|----------------|--------------|-------------|----------------|
| 10/31/2009-Sat  |      |            |                |              |             | 00:00          |
| 11/1/2009-Sun   | Сору |            |                |              |             | 00:00          |
| 11/2/2009-Mon   | Сору | 08:00a     | 12:00p         | 12:30p       | 04:30p      | 08:00          |
| 11/3/2009-Tue   | Сору | 08:00a     | 12:00p         | 12:30p       | 04:30p      | 08:00          |
| 11/4/2009-Wed   | Сору | 08:00a     | 12:00p         | 12:30p       | 04:30p      | 08:00          |
| 11/5/2009-Thu   | Copy | 08:00a     | 12:00p         | 12:30p       | 04:30p      | 08:00          |
| 11/6/2009-Fri   | Сору |            |                |              |             | 00:00          |
| Expense Amount: |      |            | TOTALS         | 32           | :00         | 32:00          |

(topic continued on next page)

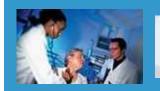

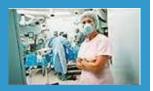

### Quick Reference Guide – Basic User Processes

**NV E-timecard System** 

Online Help System v1.0

## **E-timecard Page**

As you enter time, the *Total Hours* field will change from green to red if time you've entered is contrary to your work schedule.

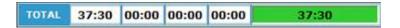

If you have expenses to report before saving or submitting your timecard:

• Enter the total amount of your Expenses in the **Expense Amount** field.

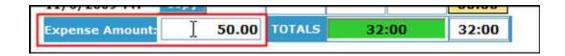

Once you have finished entering your time:

- Click the Save button to update your timecard and return to your Home Page if you are satisfied with your changes.
- Click the Sign and Submit button to submit your timecard for approval if you are finished entering time for the week.
- Click the *Print* button if you would like to print a copy of the timecard for your records. To change the settings on Windows machines to print the timecard correctly, **click** the *Preferences* button on the next screen, then the *Finishing* tab, then the *Landscape* radio button, and then the *OK* button. When you are ready to print the timecard, **click** the Print window's *Print* button.
- Click the Cancel button to return to your Home Page if you would like to discard your changes.

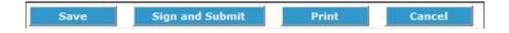

That's it! Your timecard will be routed to the appropriate supervisor for approval.

In the event that it is determined that changes must be made to your timecard (or if you realize that you've made a mistake on your timecard), your timecard can be *reset* back to you so that you can make the necessary changes before resubmitting.